## **Water splash effect**

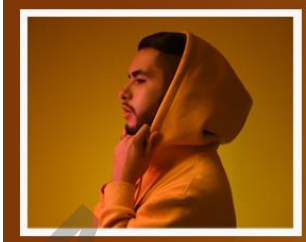

## PHOTOSHOP<br>
WATER SPLASH<br>
Nodig : model ; splash1 ; splash2<br>
Open een nieuw document : 1280 x 720 px; 300 ppi<br>
Aanpassingslaag 'Verloop' : kleur rechts = # 844E01 ; links = B28R<br>
Radiaal; 90° ; 177% ; Omkeren aanvinken<br>
ter

Nodig : model ; splash1 ; splash2

Open een nieuw document : 1280 x 720 px; 300 ppi Aanpassingslaag 'Verloop' : kleur rechts = # 844E01 ; links = B28F04 ; Radiaal; 90° ; 177% ; Omkeren aanvinken

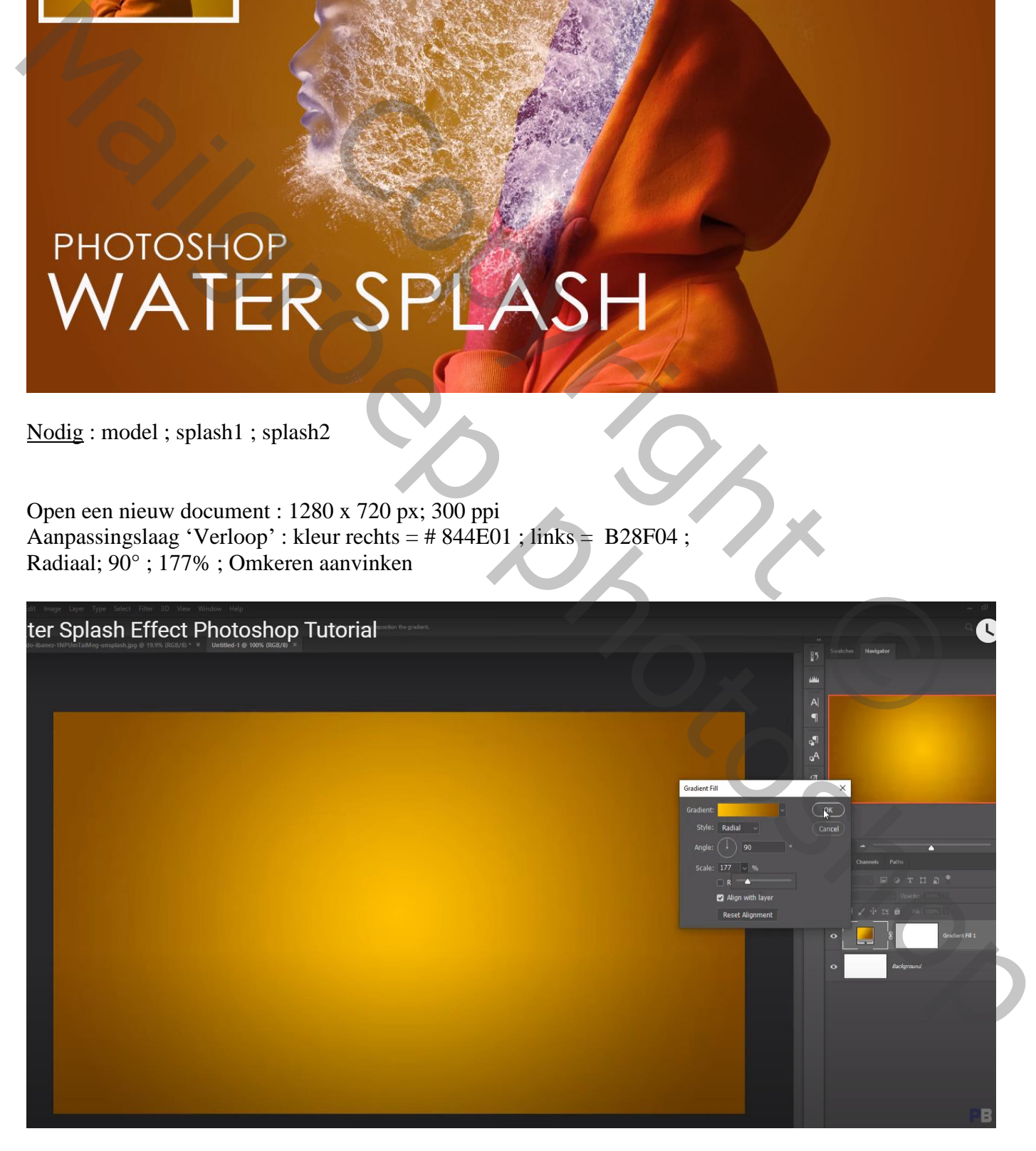

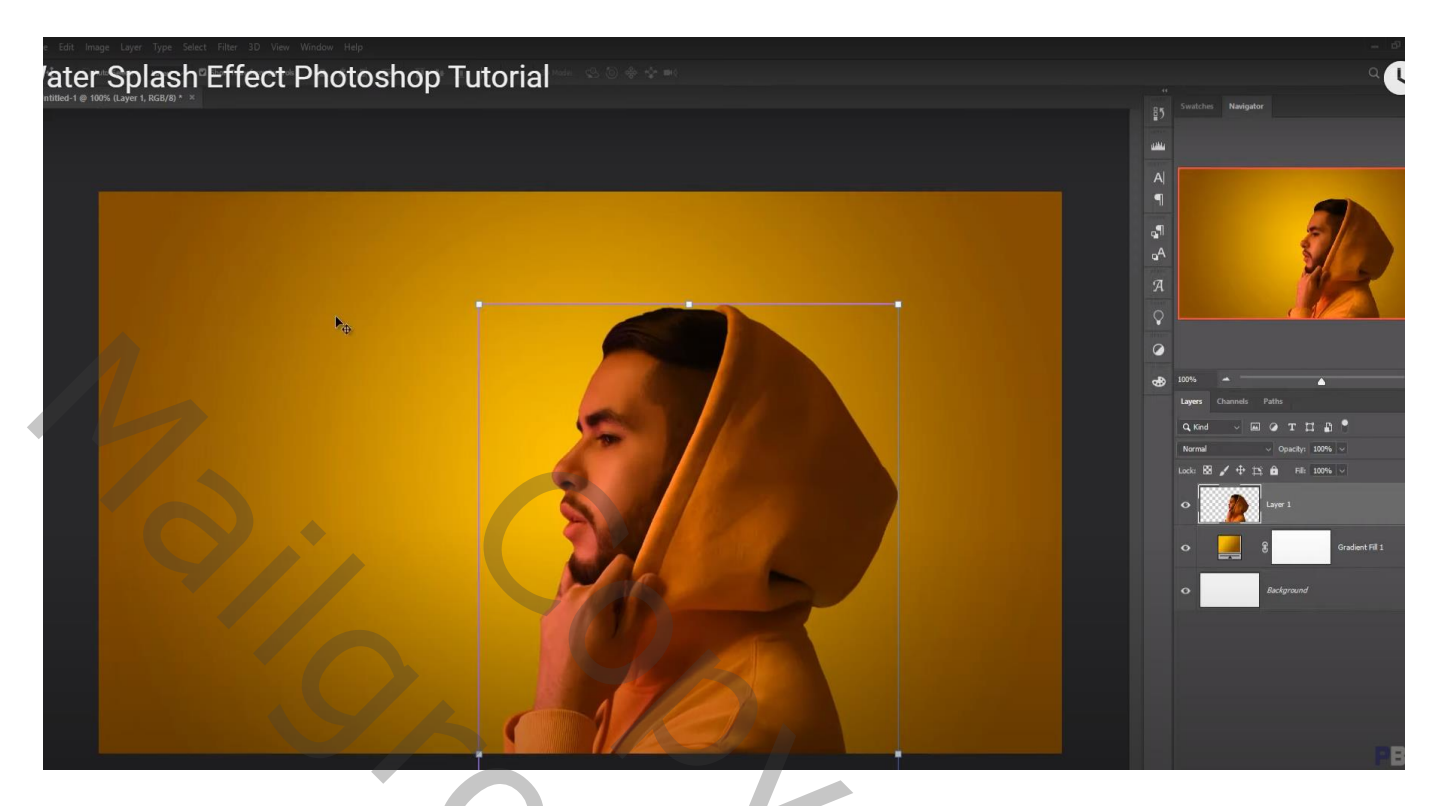

Selectie maken van het gezicht; knippen en op een nieuwe laag plakken

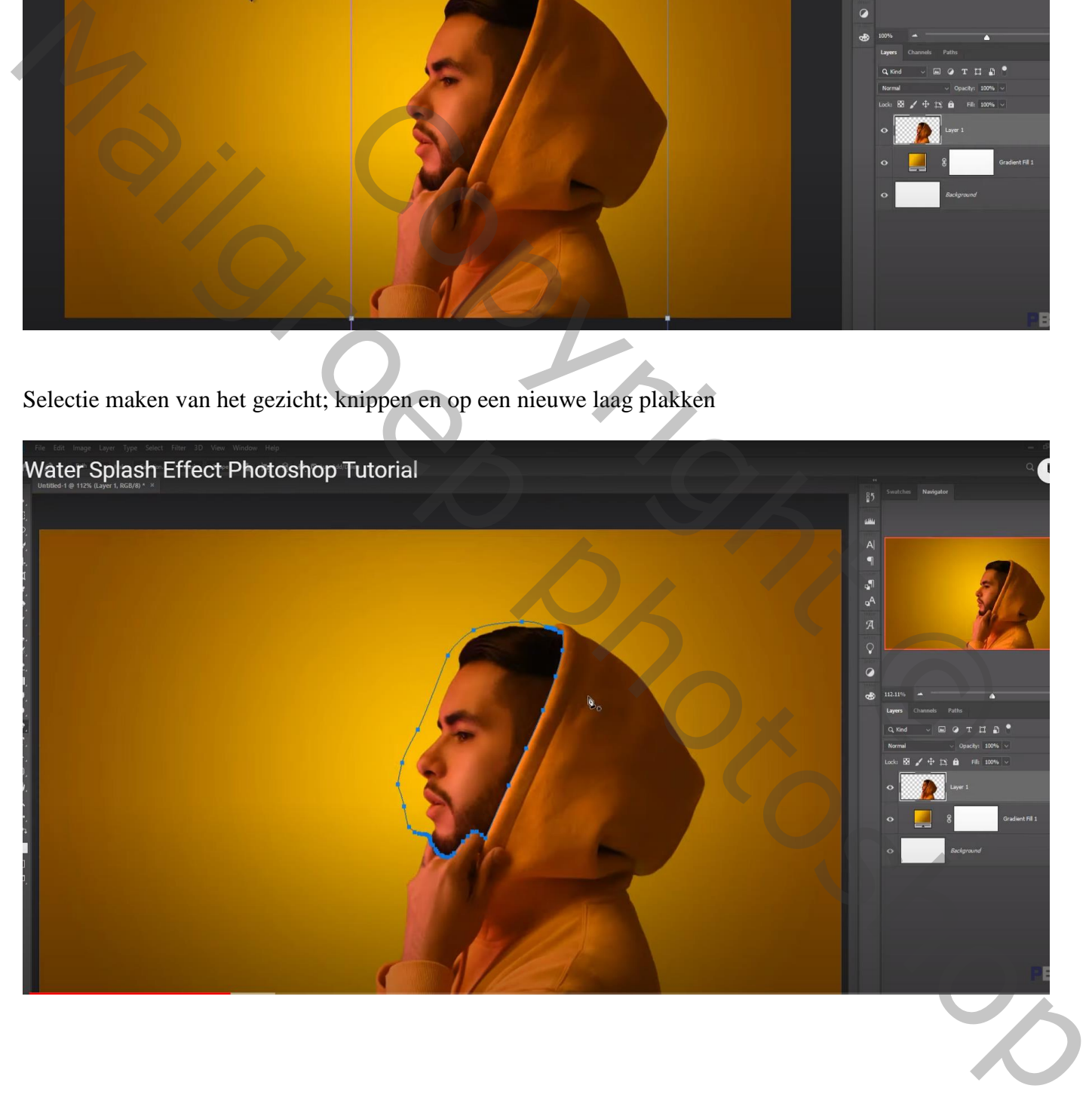

Het gezicht wat verplaatsen Nieuwe laag onder laag met "kap"; Nieuwe selectie; Aanpassingslaag 'Volle kleur'; kleur = # 522213

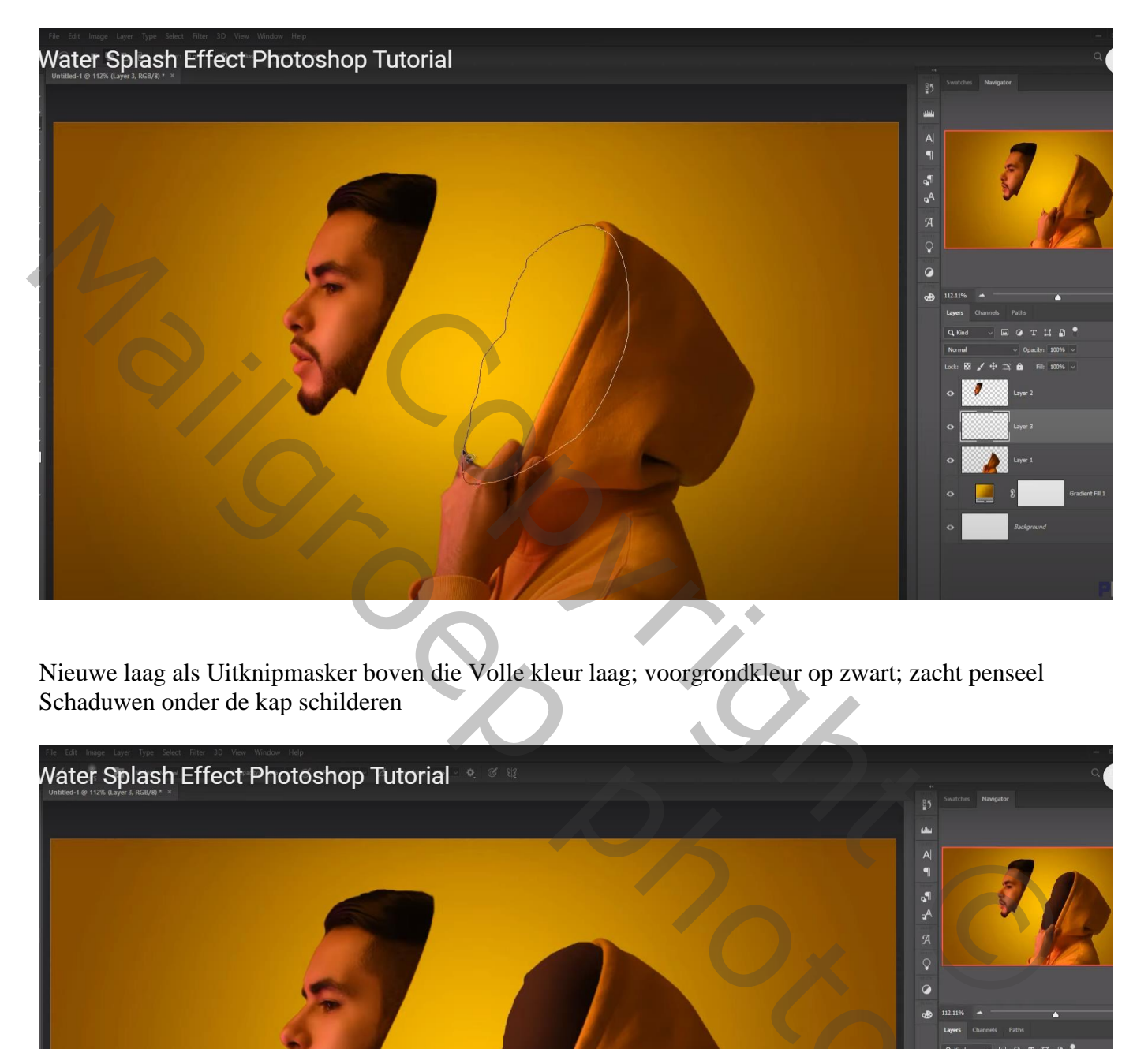

Nieuwe laag als Uitknipmasker boven die Volle kleur laag; voorgrondkleur op zwart; zacht penseel Schaduwen onder de kap schilderen

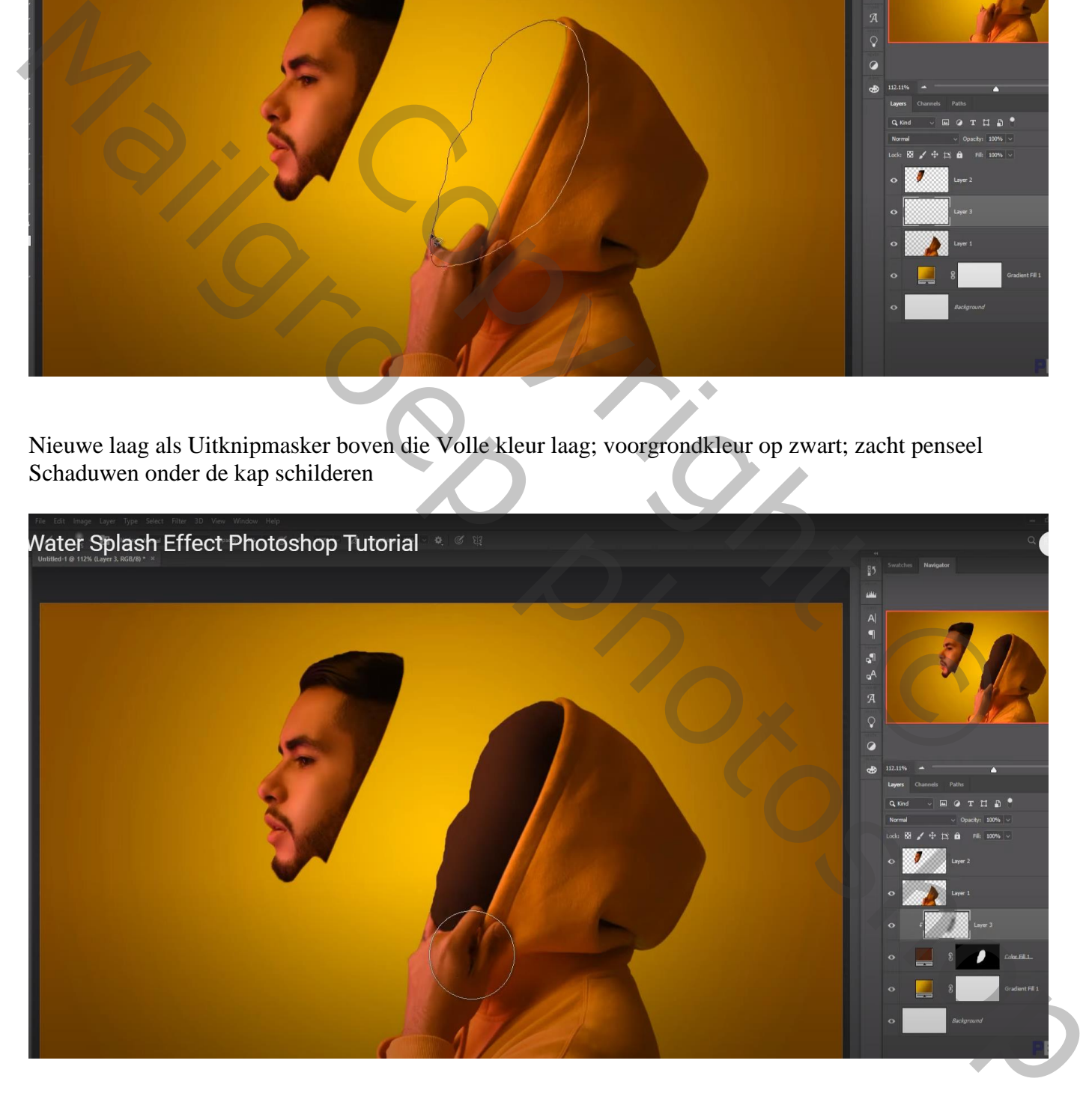

Dupliceer laag met "gezicht"; originele laag uitvinken; Afbeelding  $\rightarrow$  Aanpassingen  $\rightarrow$  Minder Verzadiging ; Afbeelding  $\rightarrow$  Aanpassingen  $\rightarrow$  Negatief

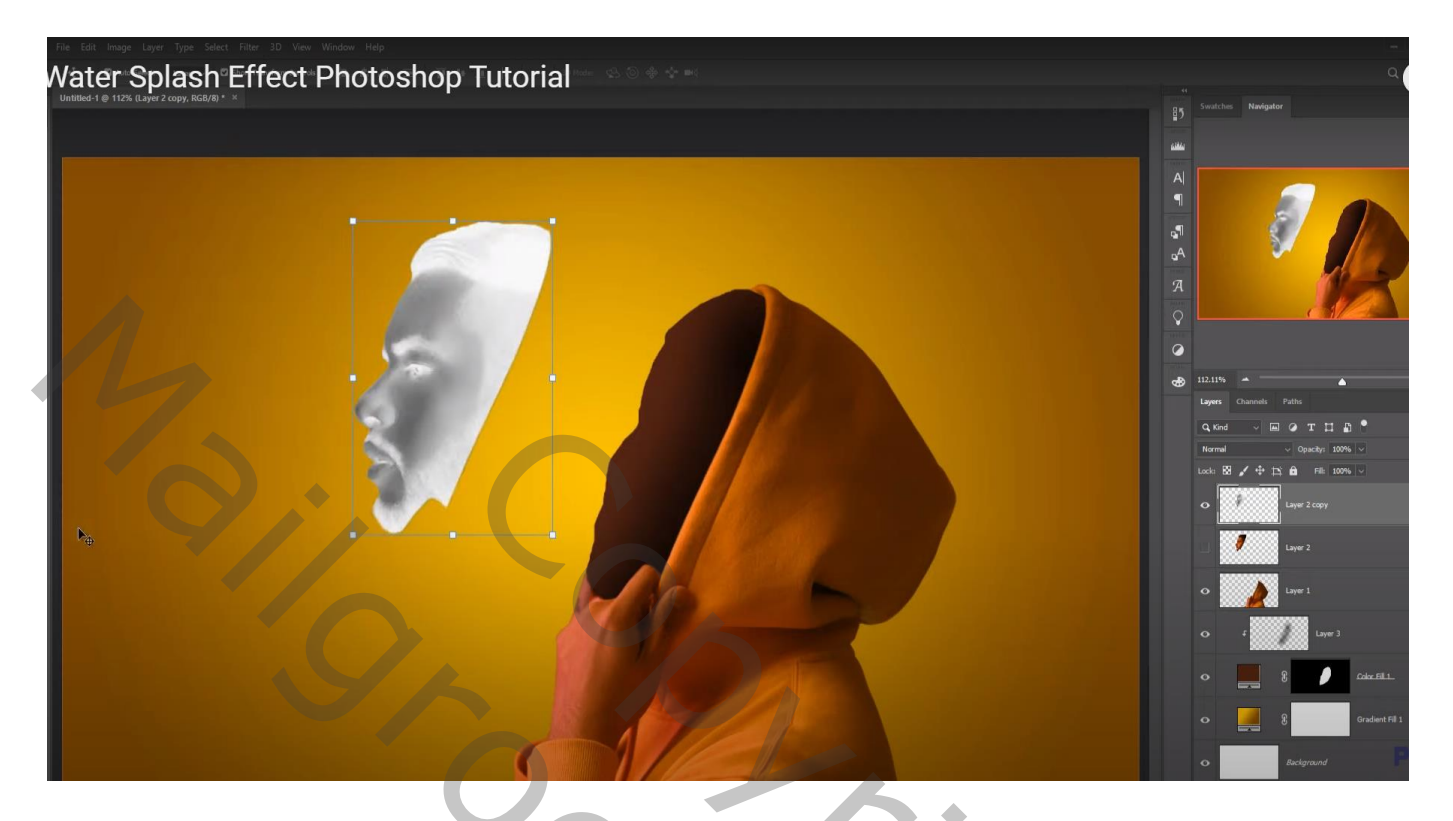

Dupliceer bekomen laag; de andere kopie gezicht lagen uitvinken Laagmasker; zacht zwart penseel; lage dekking (10%); gezicht wat minder zichtbaar maken

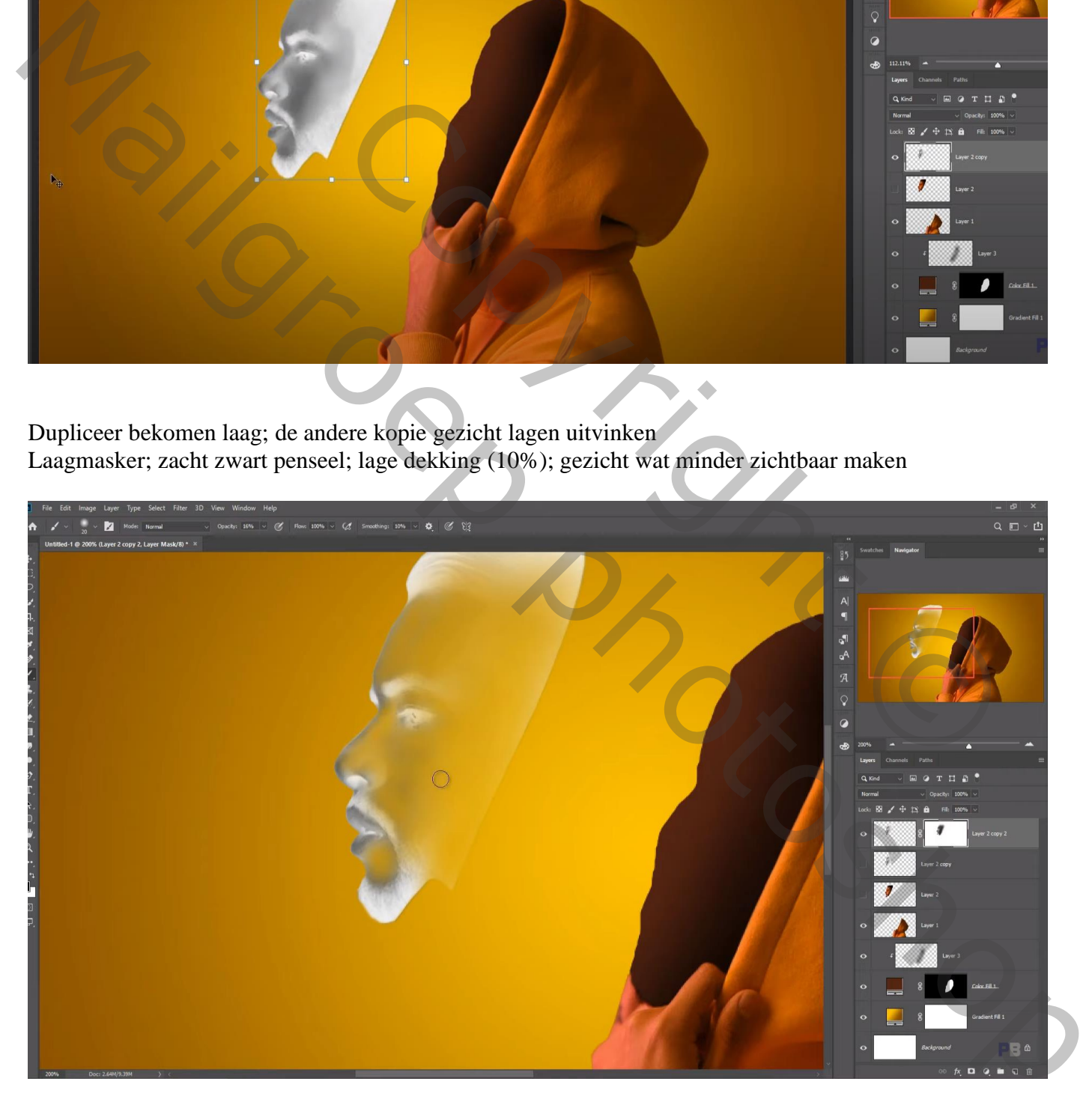

## Splash1" toevoegen; modus = Bleken; laag onder het bovenste gezicht slepen; roteren

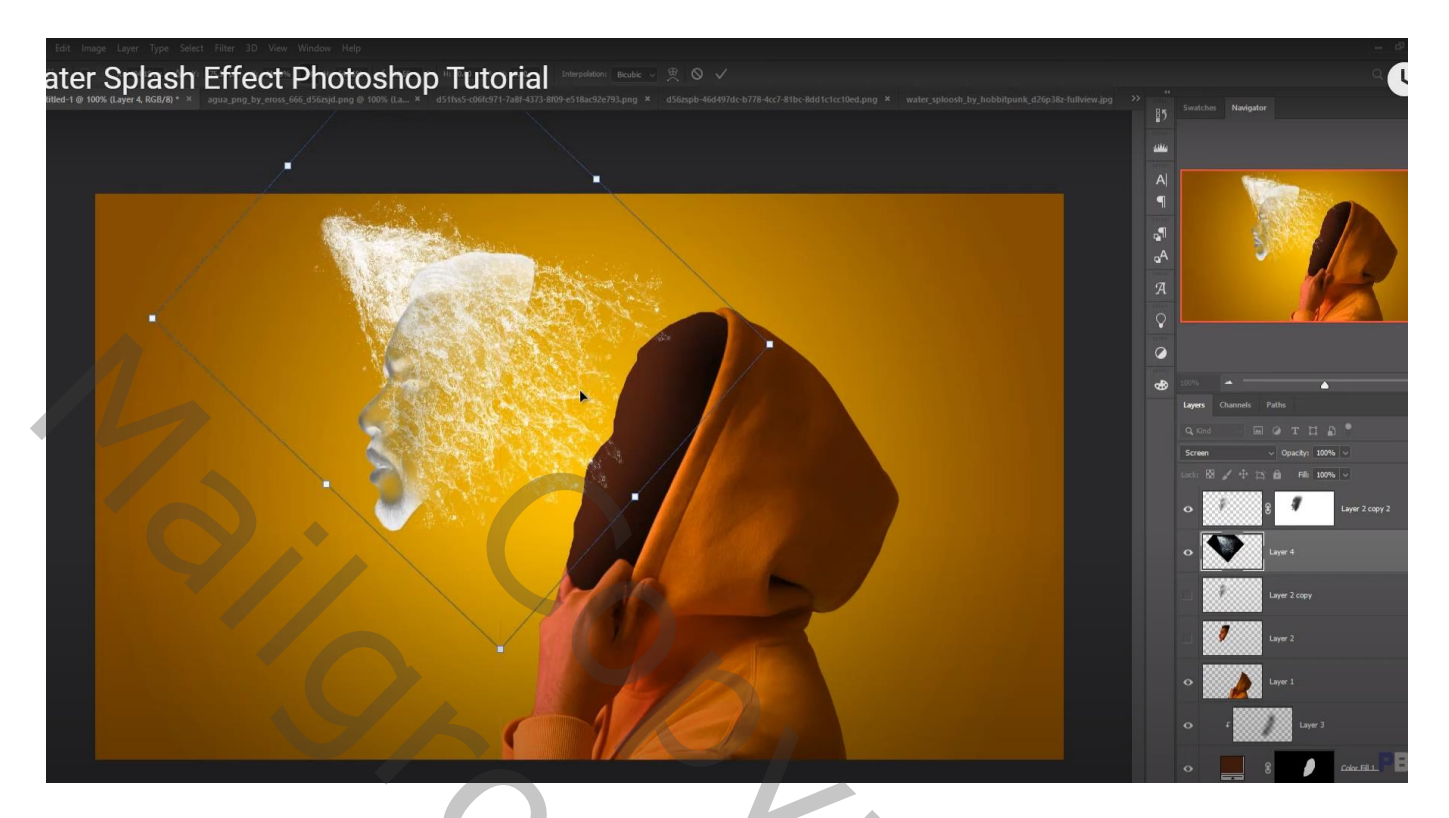

Met laagmasker ongewenste delen verwijderen boven het hoofd debris brushes gebruiken op voorhoofd

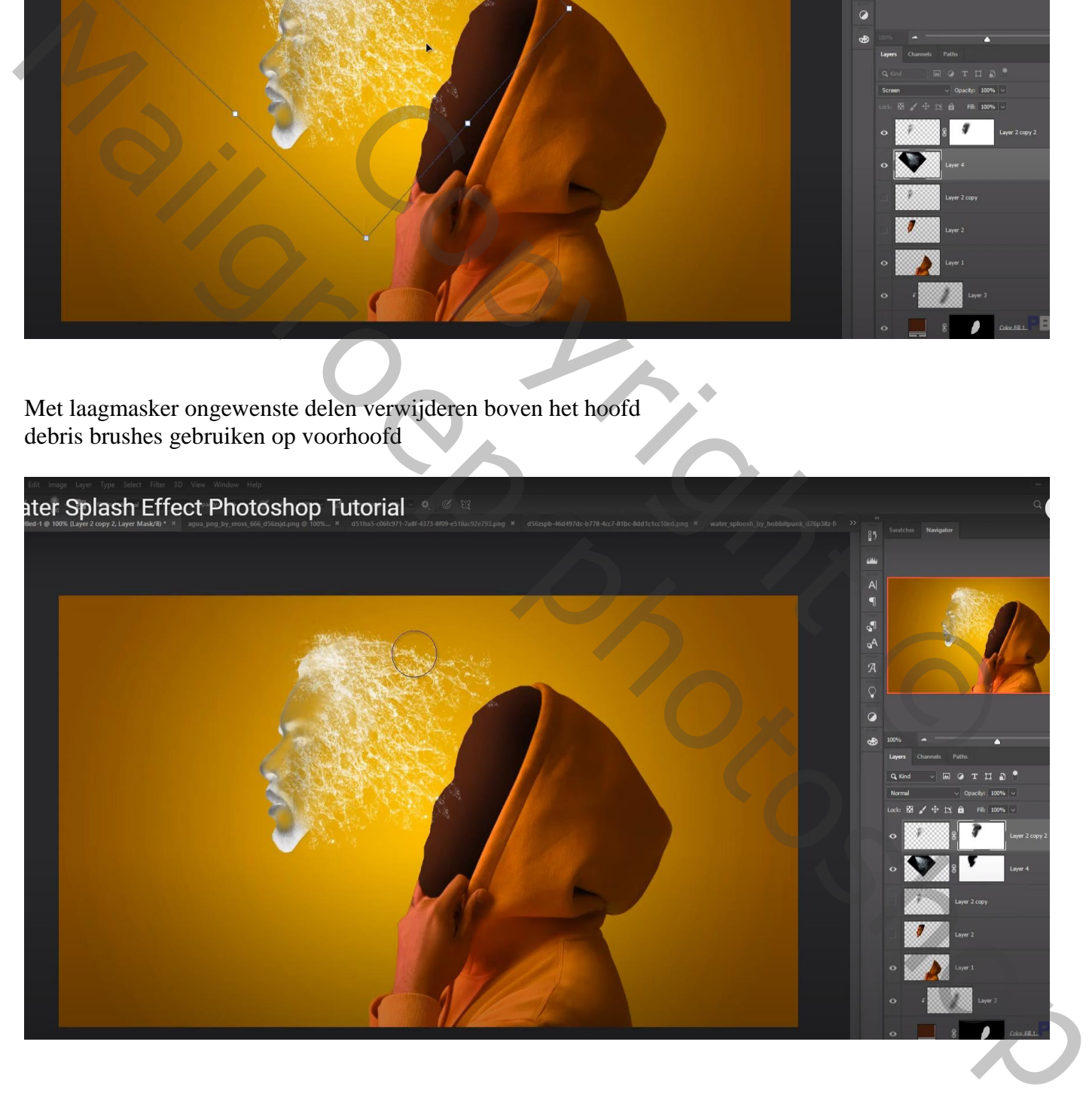

Dupliceer de "splash1" ; verplaats naar onderen toe ; laagmasker aanpassen Werk onderaan ook met een debris penseel

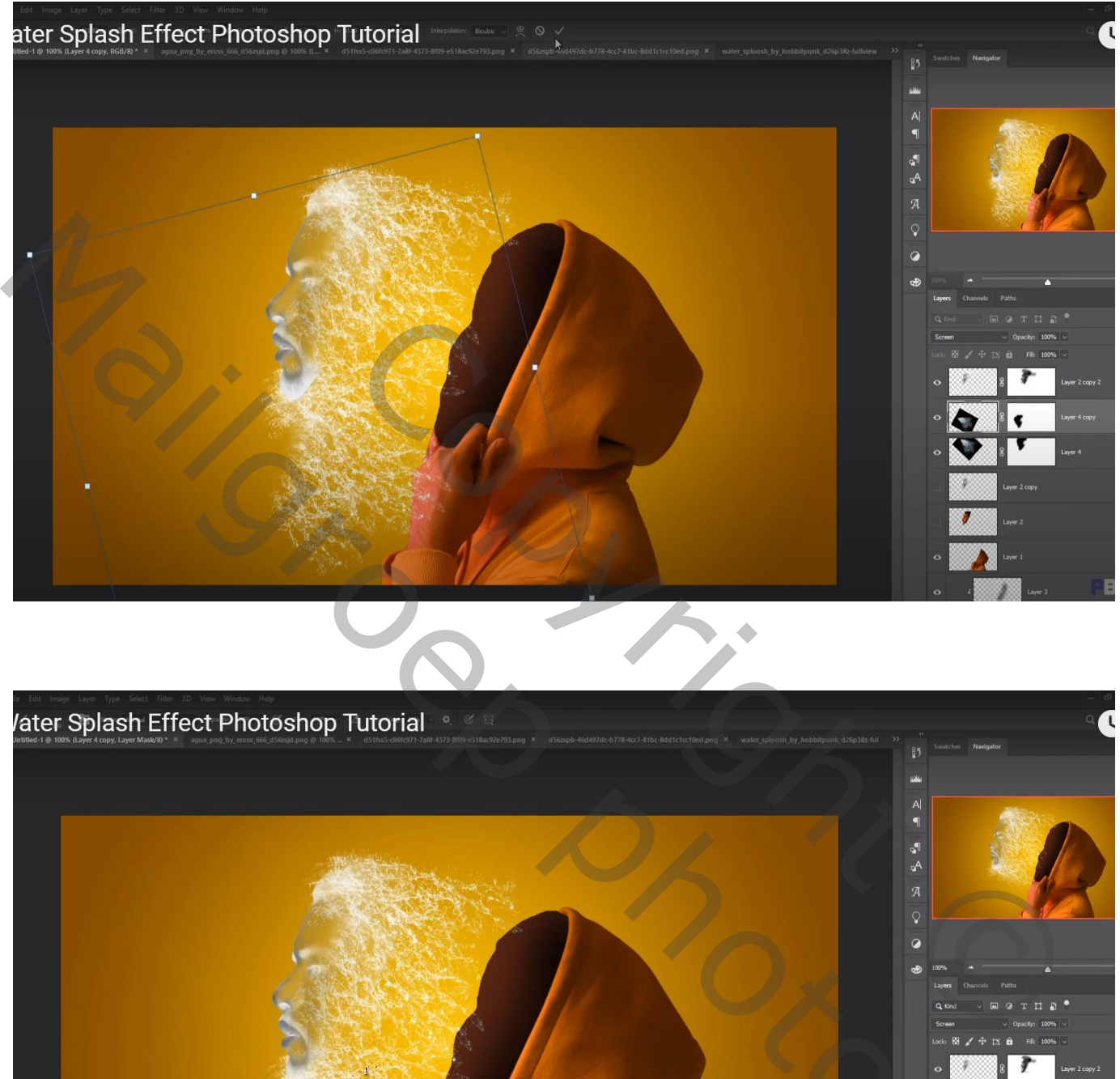

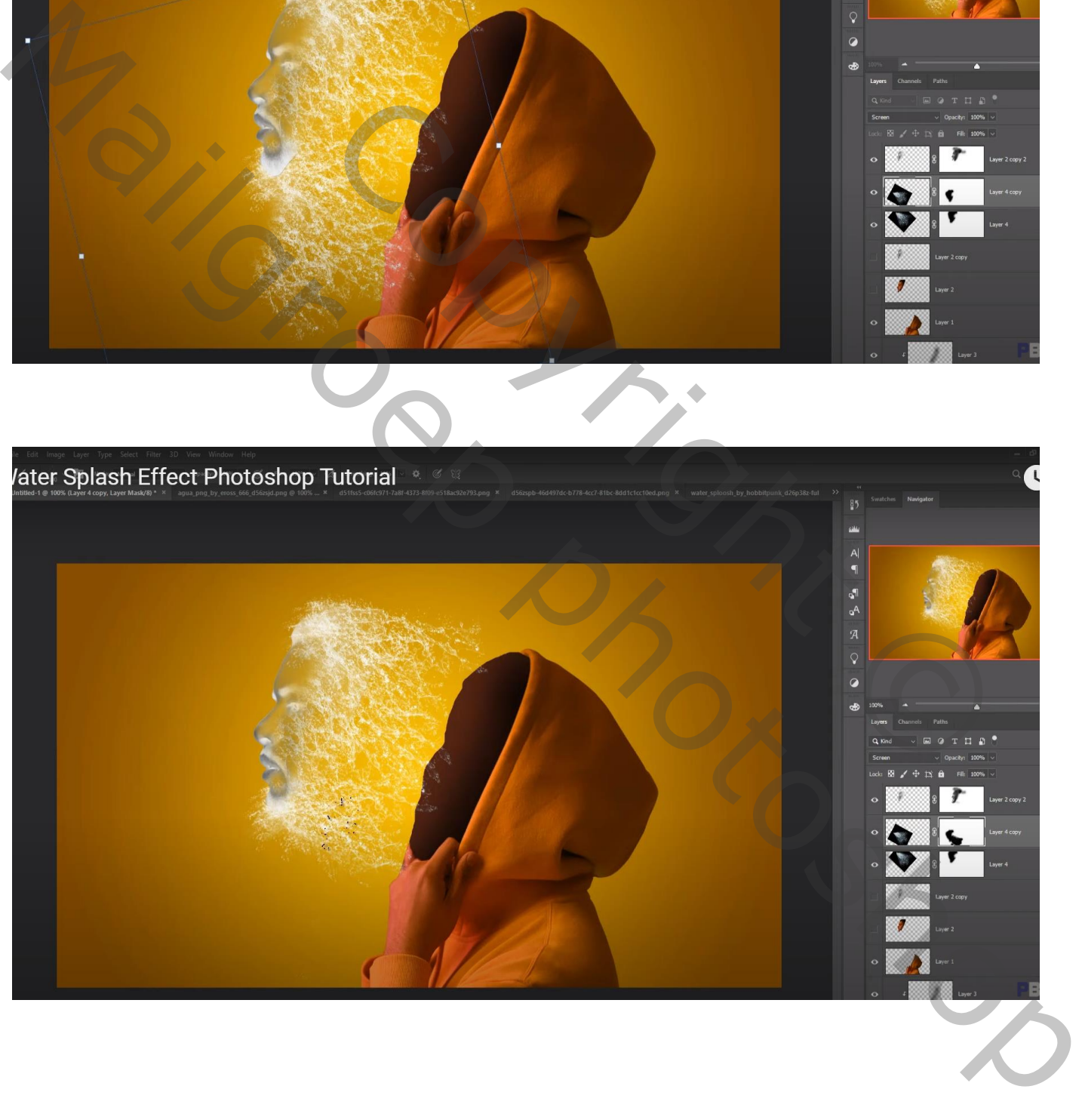

## "splash2" toevoegen ; laag onder laag met "kap" slepen

Laagmodus = Bleken; laagmasker; ongewenste delen verwijderen aan de randen

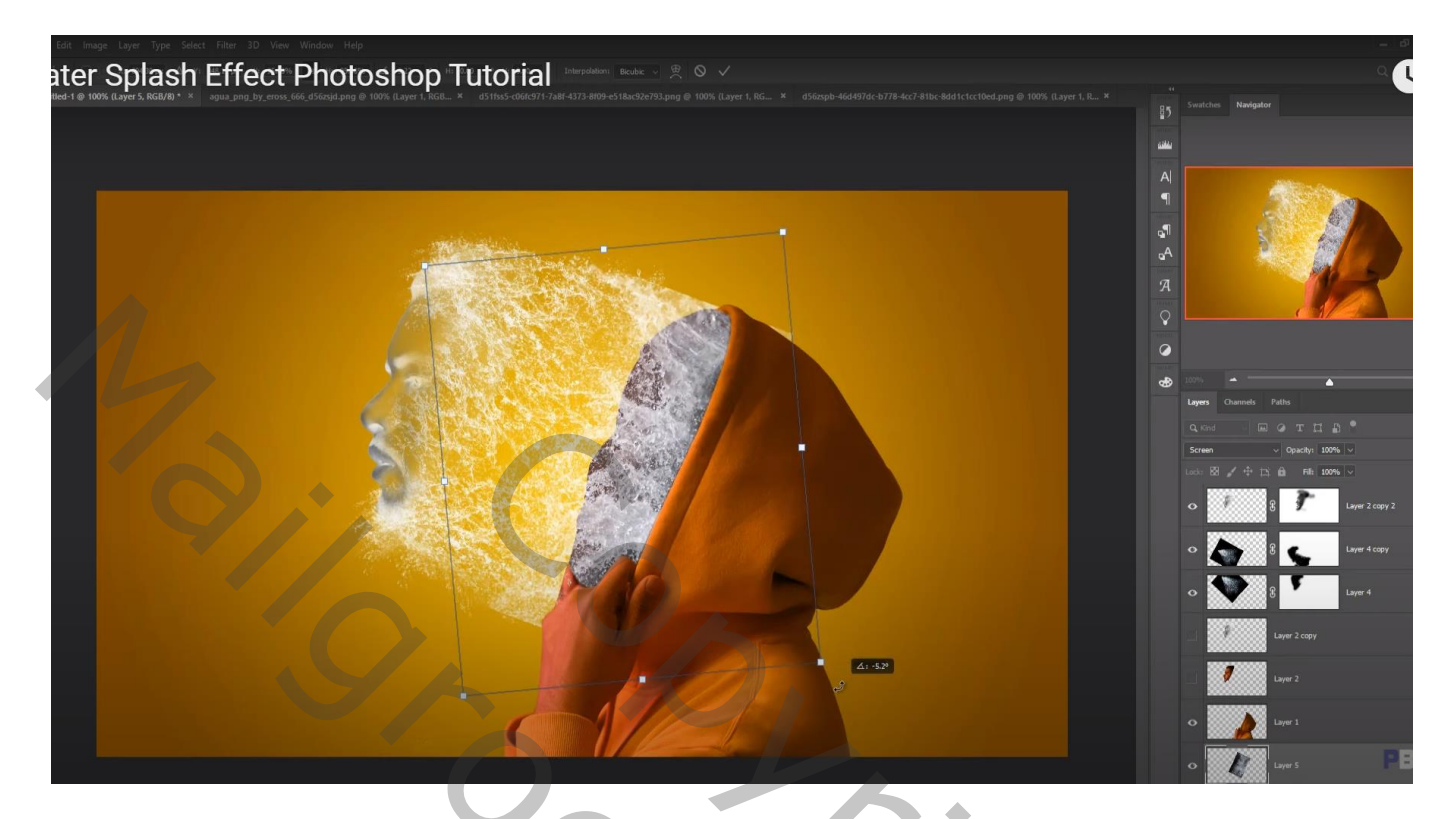

"splash1" nog eens toevoegen ; laag onder de "kap" slepen  $Laagmodus = Bleken$ 

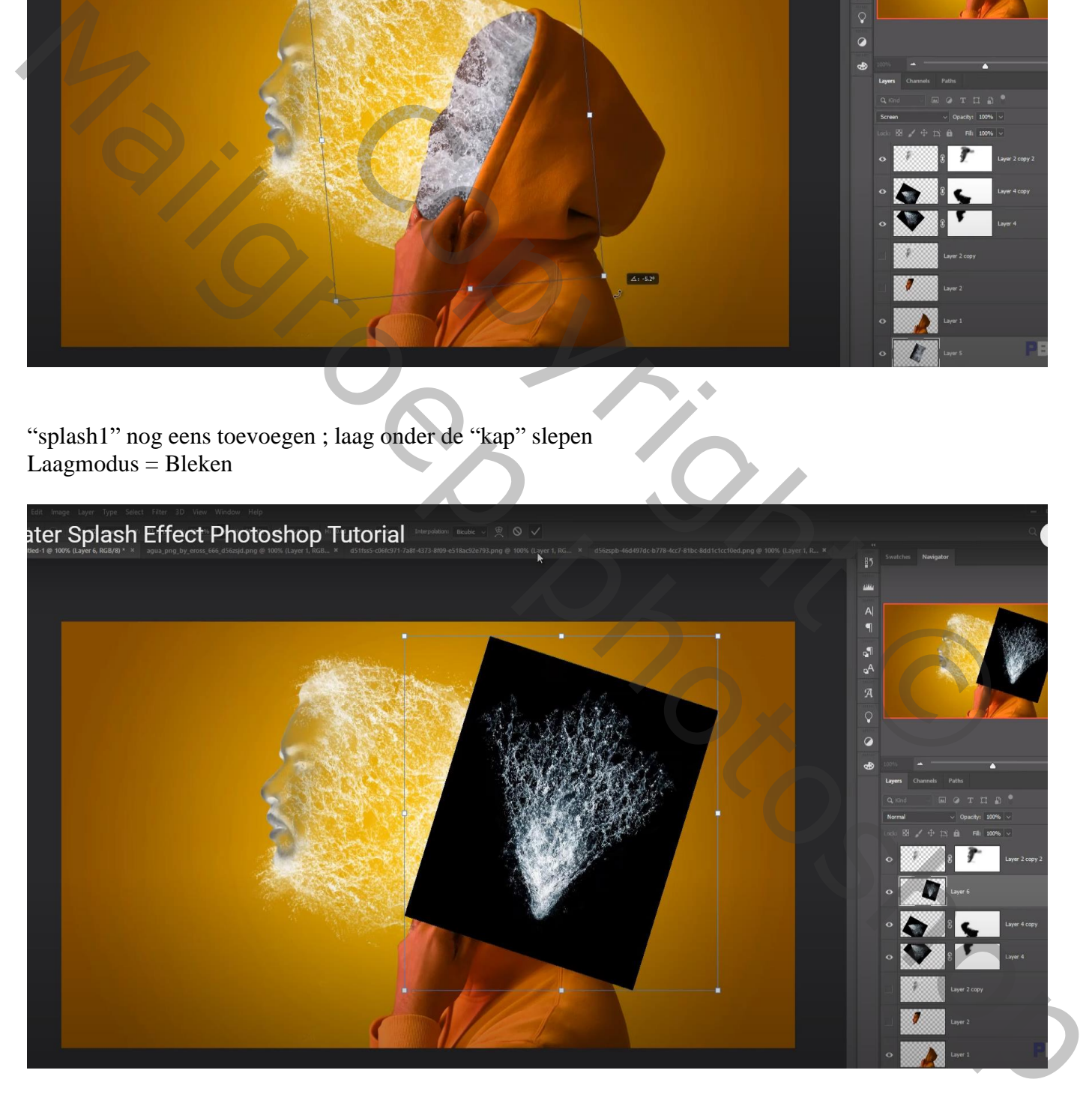

Laagmasker; deel buiten de kap verwijderen; ook werken met een debris penseel bovenaan

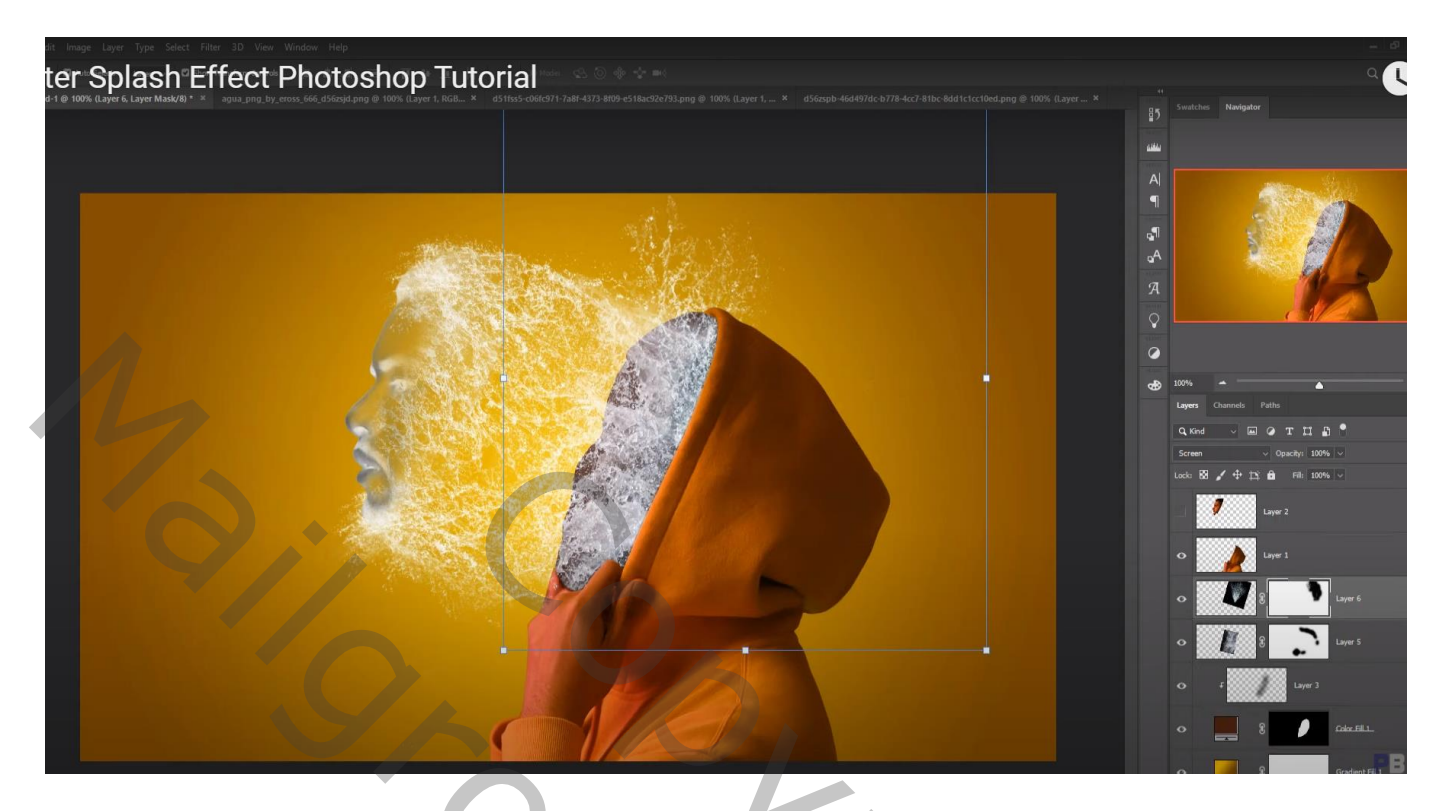

Bovenste laag Aanpassingslaag 'Kleurbalans': Middentonen = 32 ; 0 ; 68

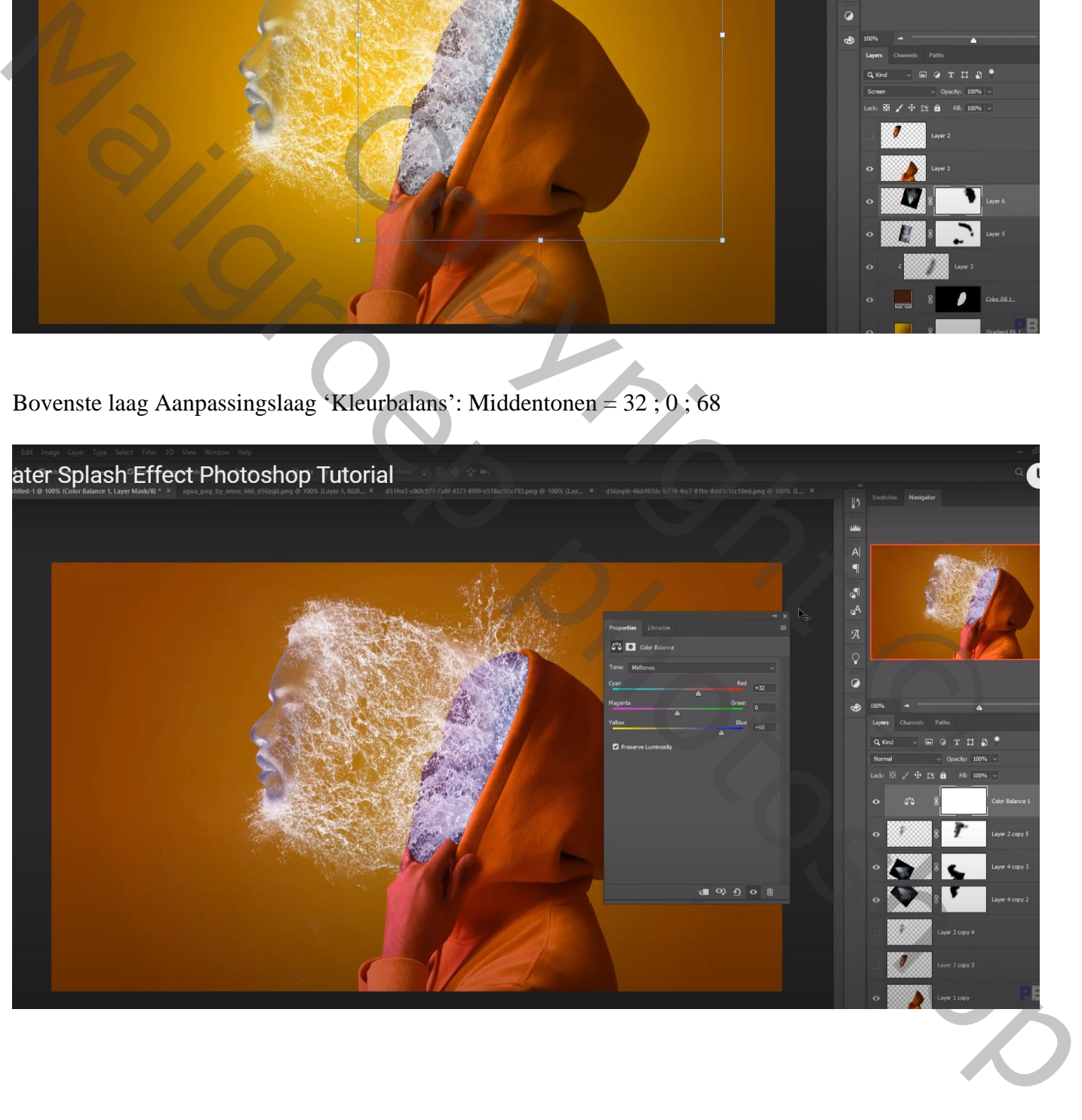

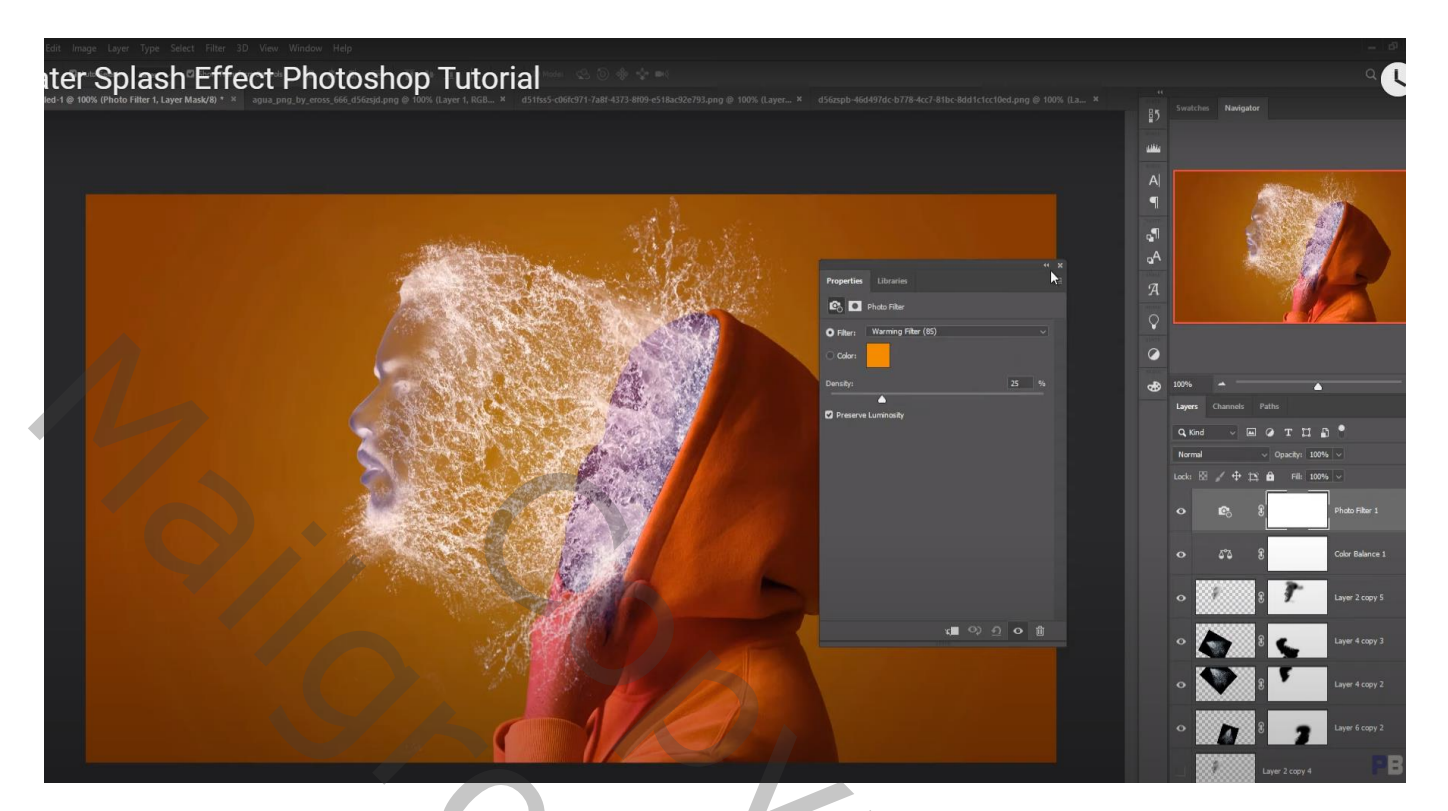

Een Splash laag dupliceren; sleep boven de onzichtbare gezicht lagen; verplaats; roteer onderaan Laagmasker aanpassen; enkel nog wat splash overhouden boven de hand

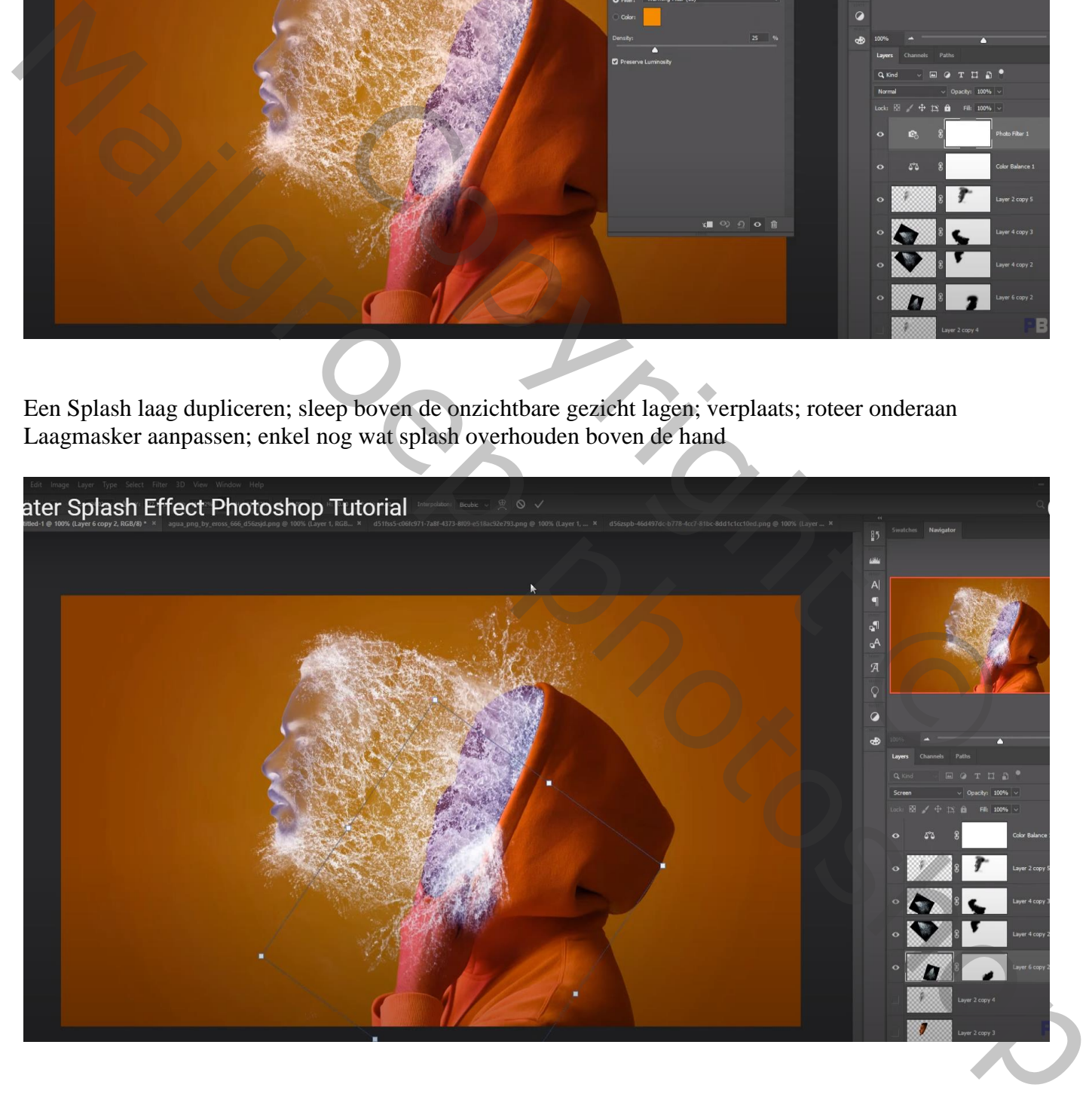